# スイッチでのHTTPおよびHTTPSサービスの無 効化

# 目的

この記事の目的は、200、220、250、300、350、および550シリーズスイッチで HTTPおよびHTTPSサービスを無効にする方法を示すことです。

# 適用可能なデバイス

- 220 シリーズ
- 250 シリーズ
- 300 シリーズ
- 350 シリーズ
- 550 シリーズ

### 概要

Webユーザインターフェイス(UI)を無効にして、コマンドラインインターフェイス (CLI)のみを使用してネットワーク内のスイッチを管理する場合は、適切な場所に移動 しました。Hypertext Transfer Protocol(HTTP;ハイパーテキスト転送プロトコル )およびHypertext Transfer Protocol Secure (HTTPS; ハイパーテキスト転送プロト コル)は、220、250、300、350、および550シリーズのスイッチでは、Web UIまた はCLIのいずれかを使用してディセーブルにできます。

すべてのスイッチモデルに、管理用のコンソールポートが搭載されているわけではあ りません。コンソールポートのないモデルの場合、SSHまたはTelnet、あるいはその 両方を使用してコマンドラインアクセスを有効にする必要があります。

# Web UIを使用したHTTPおよびHTTPSの無効化

### 手順 1

ユーザ名とパスワードを入力してスイッチにログインし、Log Inをクリックします。

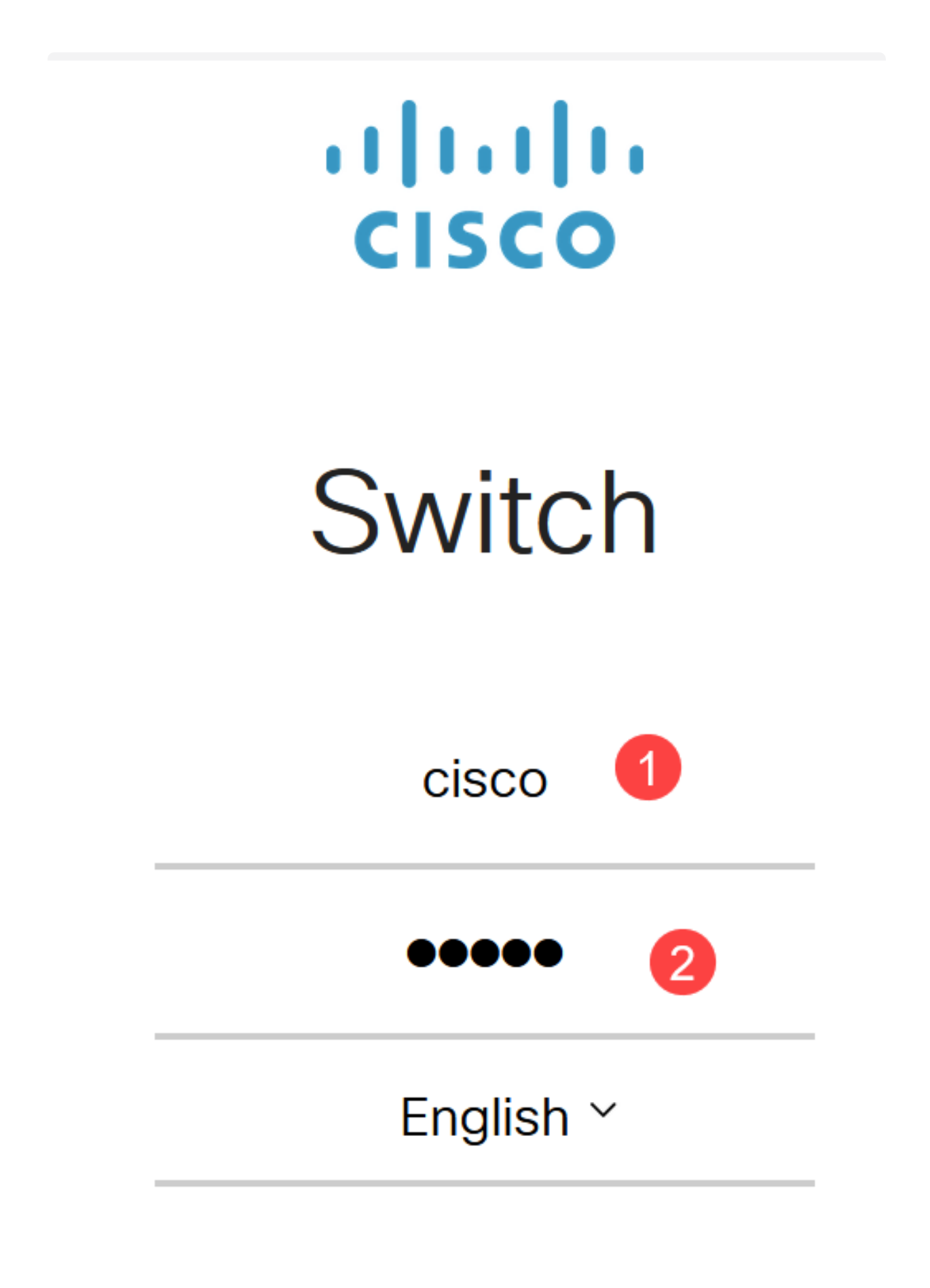

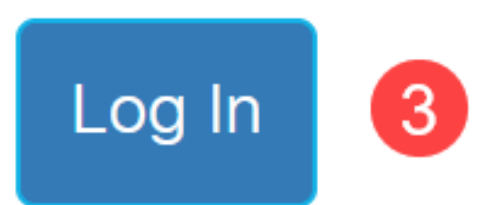

Security > TCP/UDP Servicesの順に移動します。

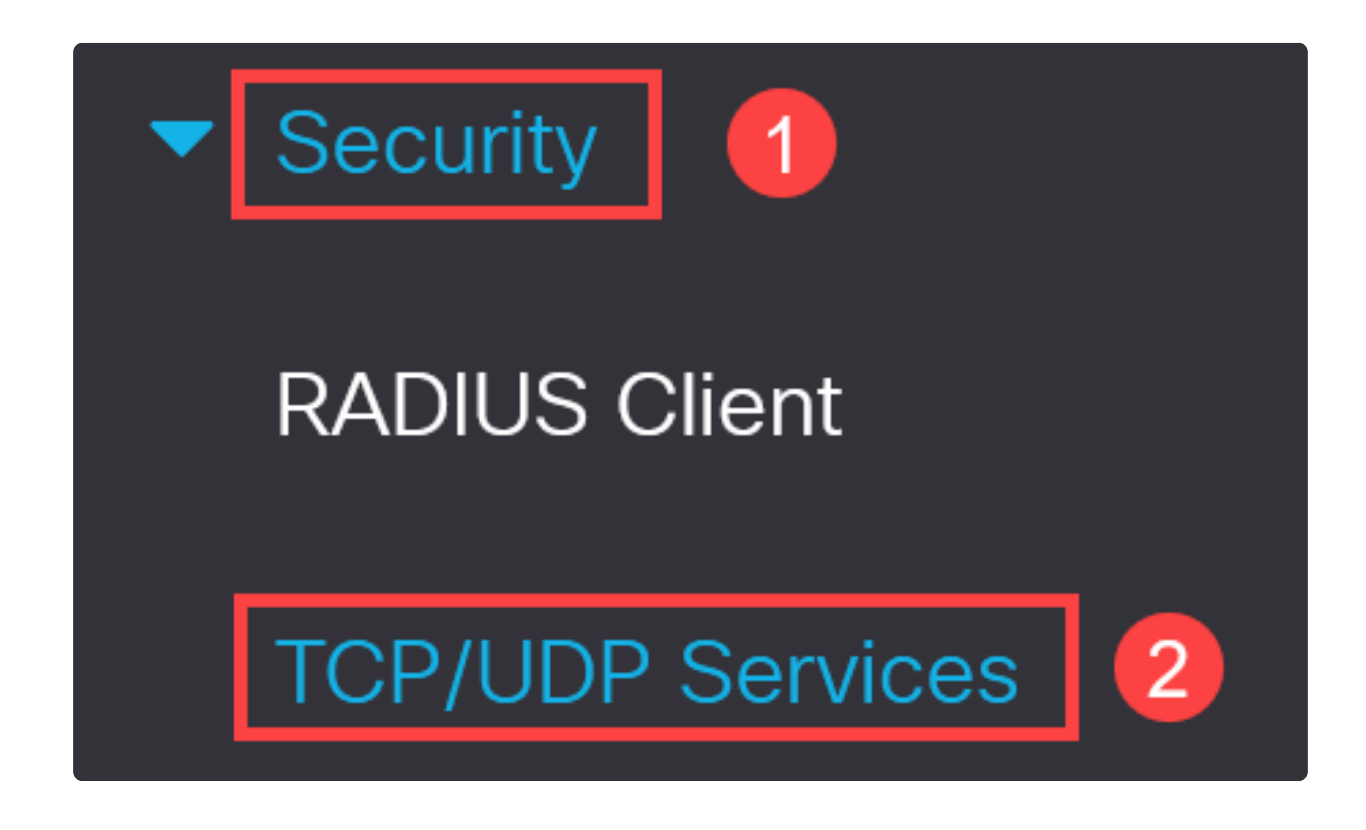

手順 3

HTTP ServiceとHTTPS Serviceのチェックボックスをオフにします。

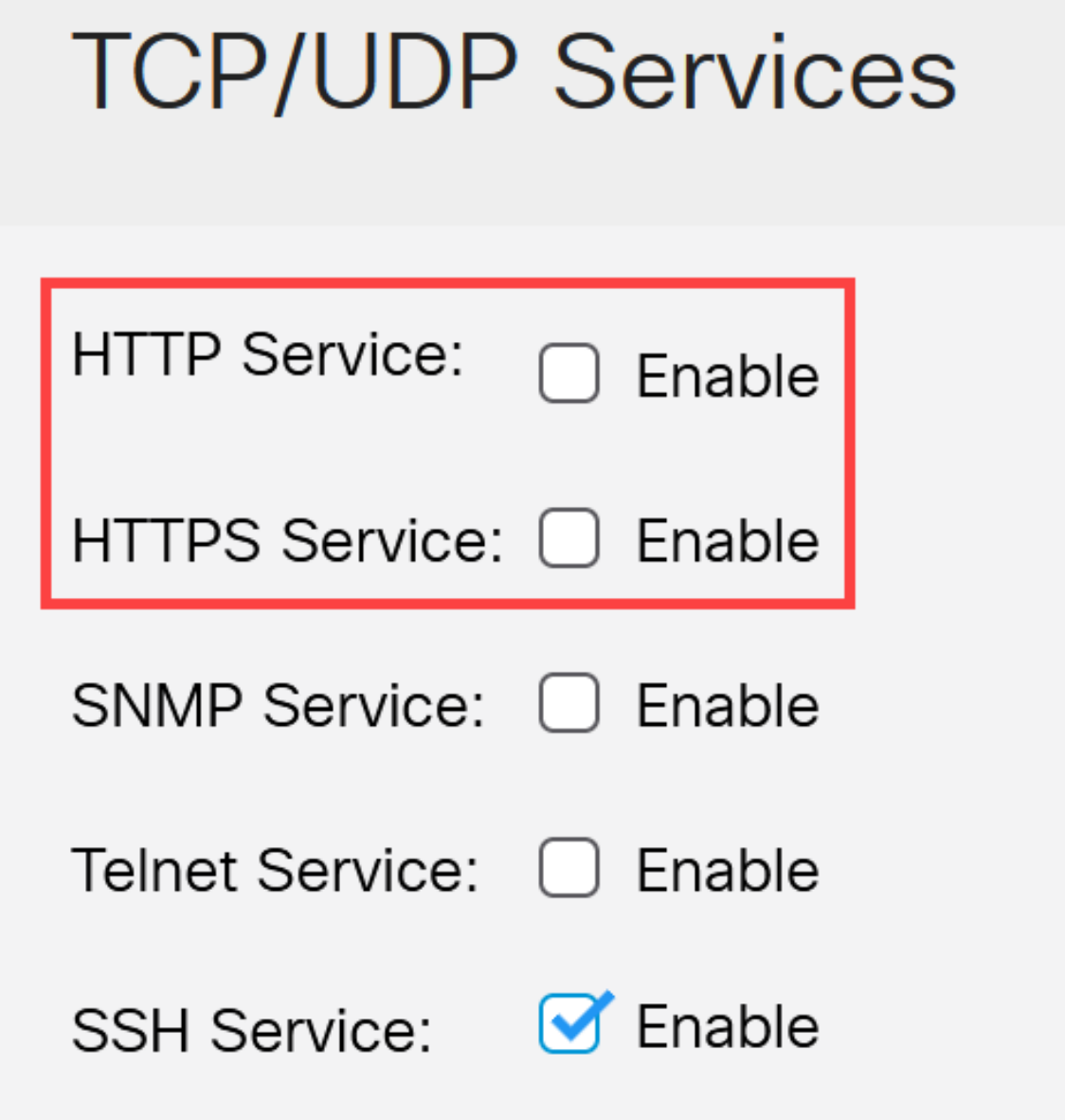

Note:

リモートコマンドラインアクセスが必要な場合は、SSH Serviceの横にあるボ ックスにチェックマークが付いていることを確認します。

手順 4

[APPLY] をクリックします。

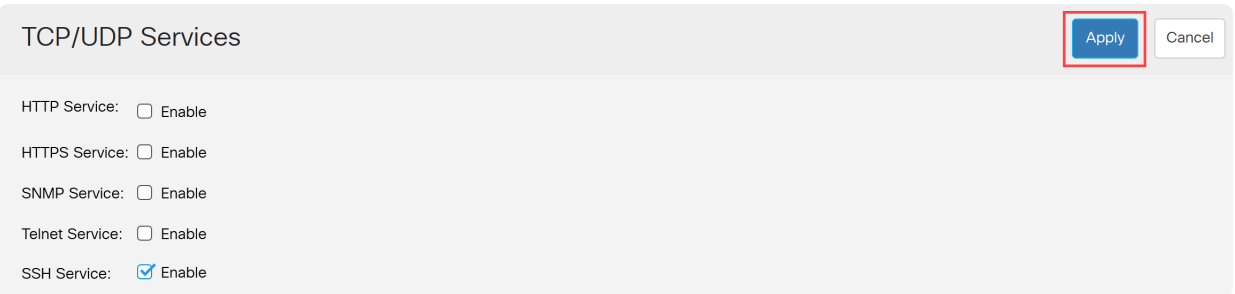

WebブラウザからWeb UIにアクセスできなくなり、SSHまたはコンソールポート(ス イッチにコンソールポートがある場合)経由でCLIを使用してさらに設定を行う必要が あります。

## 手順 5

設定を保存するには、CLIを使用して次のコマンドを入力します。

write

### 手順 6

Yを押して確定します。

# CLIを使用したHTTP/HTTPSの無効化

 $\mathbf{Y}$ 

#### 手順 1

リモートコマンドラインアクセスが必要で、まだ有効になっていない場合は、次のよ うに入力してSSHサービスを有効にします。

ip ssh server

### 手順 2

HTTPサービスとHTTPSサービスを無効にするには、次のコマンドを使用します。

no ip http server

no ip http secure-server

 $\mathbf{Y}$ 

Switch# **write**

結論

これで、Web UIとCLIを使用してスイッチでHTTP/HTTPSを無効にする手順が学習さ れました。

翻訳について

シスコは世界中のユーザにそれぞれの言語でサポート コンテンツを提供するために、機械と人に よる翻訳を組み合わせて、本ドキュメントを翻訳しています。ただし、最高度の機械翻訳であっ ても、専門家による翻訳のような正確性は確保されません。シスコは、これら翻訳の正確性につ いて法的責任を負いません。原典である英語版(リンクからアクセス可能)もあわせて参照する ことを推奨します。